Министерство образования и науки РС (Я) Должность: исполняющая обязанности за<del>ведующей филиалом,</del> начальник отдела<br>waship производствонной работы Филиал «Пеледуйский» Документ подписан простой электронной подписью Информация о владельце: ФИО: Хоменко Елена Семеновна учебно-производственной работы Дата подписания: 17.03.2023 03:47:20 Уникальный программный ключ: 03c04d4933a2307f9c20d0107fe3c7a0c84980be

> **Методические рекомендации по выполнению практических работ по МДК 01.01. Технологии создания и обработки цифровой мультимедийной информации профессионального модуля ПM 01 Ввод и обработка цифровой информации для студентов профессии 09.01.03 «Мастер по обработке цифровой информации»**

#### **АННОТАЦИЯ**

Методические рекомендации по выполнению практических работ разработан для студентов по профессии 09.03.01 «Мастер по обработке цифровой информации» предназначены для выявления уровня сформированности общих и профессиональных компетенции по модулю ПM 01. «Ввод и обработка цифровой информации» МДК.01.01. «Технология создания и обработки цифровой мультимедийной информации» и соответствует рабочей программе данного модуля.

Описание каждой практической работы содержит: тему, цели работы, задания для выполнения, порядок выполнения работы, формы контроля, требования к выполнению и оформлению заданий.

Согласно требованиям государственных образовательных стандартов среднего профессионального образования и плана учебного процесса каждый студент обязан выполнить по каждой учебной дисциплине определенный объем практических работ.

Методические рекомендации по выполнению практических работ предназначены для приобретения практических навыков работы и может быть использованы как для проведения занятий так и для индивидуального усовершенствования навыков работы с компьютером, периферийным оборудованием и программным обеспечением.

# **СОДЕРЖАНИЕ**

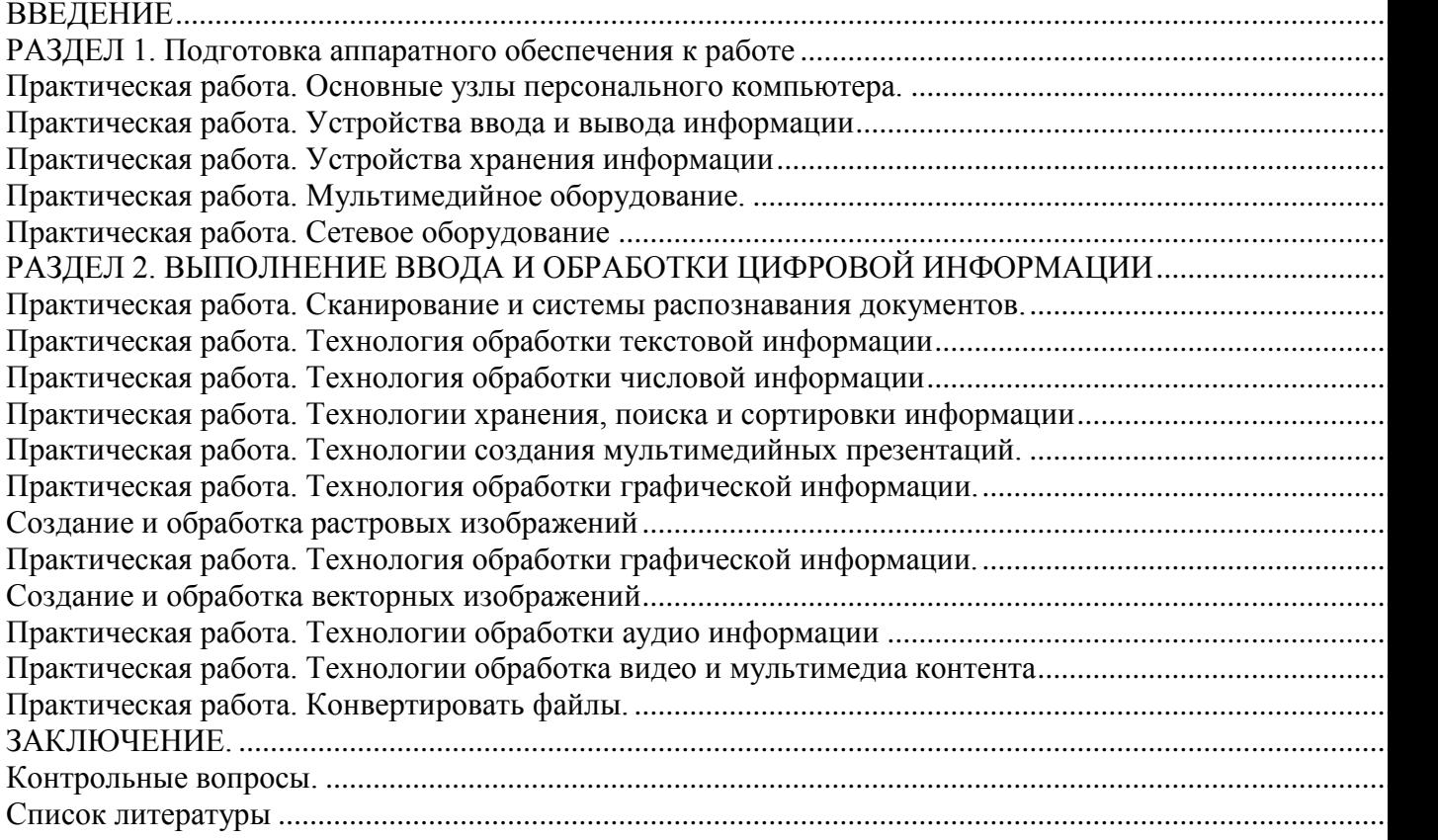

#### **ВВЕДЕНИЕ**

Методические рекомендации по выполнению практических работ по курсу МДК 01.01

«Технологии создания и обработки цифровой мультимедийной информации» профессионального модуля ПM 01 Ввод и обработки цифровой информации предназначены для студентов по профессии

09.03.01 Мастер по обработке цифровой информации.

Цель методических рекомендаций: оказание помощи студентам в выполнении практических работ по междисциплинарному курсу, структурирование информации по курсу.

Практические работы направлены на формирование следующих компетенций:

Понимать сущность и социальную значимость своей будущей профессии, проявлять к ней устойчивый интерес.

ОК 2. Организовывать собственную деятельность, исходя из цели и способов ее достижения, определенных руководителем.

ОК 3. Анализировать рабочую ситуацию, осуществлять текущий и итоговый контроль, оценку и коррекцию собственной деятельности, нести ответственность за результаты своей работы.

ОК 4. Осуществлять поиск информации, необходимой для эффективного выполнения профессиональных задач.

ОК 5. Использовать информационно-коммуникационные технологии в профессиональной деятельности.

ОК 6. Работать в команде, эффективно общаться с коллегами, руководством, клиентами.

ПК 1.1. Подготавливать к работе и настраивать и притиваливатное обеспечение, периферийные устройства,

операционную систему персонального компьютера и мультимедийное оборудование.

ПK 1.2. Выполнять ввод цифровой и аналоговой информации в персональный компьютер с различных носителей.

ПK 1.3. Конвертировать файлы с цифровой информацией в различные форматы.

ПK 1.4. Обрабатывать аудио и визуальный контент средствами звуковых, графических и видеоредакторов.

ПK 1.5. Создавать и воспроизводить видеоролики, презентации, слайд-шоу, медиафайлы и

Д]Э ИТОГОВ П]ЭОД ЦИЮ ИЗ ИСХОДНЫХ a ДИО, ВИЗ dЛЬНЫХ И М ЛЬTИMeДИЙHЫX KOMПOHeHTOB

средствами персонального компьютера и мультимедийного оборудования.

В результате выполнения практических работ студент должен иметь практический onыm:

— настройки параметров функционирования персонального компьютера,

периферийного и мультимедийного оборудования;

— ввода цифровой и аналоговой информации в персональный компьютер с различных носителей, периферийного и мультимедийного оборудования;

— сканирования, обработки и распознавания документов;

— конвертирования медиафайлов в различные форматы, экспорта и импорта файлов в различные программы-редакторы;

— обработки аудио-, визуального и мультимедийного контента с помощью специализированных программ-редакторов;

— создания и воспроизведения видеороликов, презентаций, слайд-шоу, медиафайлов и другой

ИТОГОВОЙ П]ЭОД ЦИИ ИЗ ИСХОДНЫХ £t ДИО, ВИЗ dЛЬНЫХ И М ЛЬTИMeДИЙHЫX KOMПOHeHTOB;

— осуществления навигации по ресурсам, поиска, ввода и передачи данных с помощью технологий и сервисов сети Интернет;

уметь:

- подключать и настраивать параметры функционирования персонального компьютера, периферийного и мультимедийного оборудования;
- настраивать основные компоненты графического интерфейса операционной системы и специализированных программ-редакторов;

— управлять файлами данных на локальных, съёмных запоминающих устройствах, а также на дисках локальной компьютерной сети и в сети Интернет;

— производить распечатку, копирование и тиражирование документов на принтере и других периферийных устройствах вывода;

распознавать сканированные текстовые документы с помощью программ распознавания текста;

— вводить цифровую и аналоговую информацию в персональный компьютер с различных носителей, периферийного и мультимедийного оборудования;

— создавать и редактировать графические объекты с помощью программ для обработки растровой и векторной графики;

— конвертировать файлы с цифровой информацией в различные форматы;

— производить съёмку и передачу цифровых изображений с фото- и видеокамеры на персональный компьютер;

— обрабатывать аудио-, визуальный контент и мультимедийные файлы средствами звуковых, графических и видео-редакторов;

— создавать видеоролики, презентации, слайд-шоу, медиафайлы и другую итоговую продукцию из исходных аудио, визуальных и мультимедийных компонентов;

— воспроизводить аудио-, визуальный контент и мультимедийные файлы средствами персонального компьютера и мультимедийного оборудования;

— использовать медиа-проектор для демонстрации содержимого экранных форм с персонального компьютера;

— вести отчётную и техническую документацию;

знать.

— виды и назначение периферийных устройств, их устройство и принцип действия, интерфейсы подключения и правила эксплуатации;

— принципы установки и настройки основных компонентов операционной системы и драйверов периферийного оборудования;

— принципы цифрового представления звуковой, графической, видео и мультимедийной информации в персональном компьютере;

— виды и параметры форматов аудио-, графических, видео- и мультимедийных файлов и методы их конвертирования;

— назначение, возможности, правила эксплуатации мультимедийного оборудования;

— основные типы интерфейсов для подключения мультимедийного оборудования;

— основные приёмы обработки цифровой информации;

— назначение, разновидности и функциональные возможности программ обработки звука;

— назначение, разновидности и функциональные возможности программ обработки графических изображений;

— назначение, разновидности и функциональные возможности программ обработки видео- и мультимедиа контента;

— структуру, виды информационных ресурсов и основные виды услуг в сети Интернет;

— назначение, разновидности и функциональные возможности программ для создания вебстраниц;

— нормативные документы по охране труда при работе с персональным компьютером, периферийным, мультимедийным оборудованием и компьютерной оргтехникой.

Описание каждой практической работы содержит: тему, цели работы, задания для выполнения, порядок выполнения работы, формы контроля, требования к выполнению и оформлению заданий.

Согласно требованиям государственных образовательных стандартов среднего профессионального образования и плана учебного процесса каждый студент обязан выполнить по каждой учебной дисциплине определенный объем практических работ.

## **РАЗДЕЛ 1. ПОДГОТОВКА АППАРАТНОГО ОБЕСПЕЧЕНИЯ К РАБОТЕ**

Практическая работа. Основные узлы персонального компьютера

Цель: научиться определять по внешнему виду типы разъемов, подключаемое к ним оборудование, знать основные устройства персонального компьютера, их назначение и основные характеристики.

Оборудование: системный блок, кабели в комплекте, монитор, клавиатура, периферийные устройства для различных разъемов (мышь, принтер, модем и др.). системный блок в сборе, макеты видеоадаптера, материнской платы, корпуса, жесткого диска, накопителя на флоппидисках, интерфейсные кабели.

Программное обеспечение: ОС Windows, драйверы.

Задание. Изучить компоненты системного блока их назначение. Определить вид устройства дать его характеристику.

Порядок выполнения.

1. Убедитесь в том, что компьютерная система обесточена (при необходимости, отключите систему от сети).

2. Разверните системный блок задней стенкой к себе.

3. По наличию или отсутствию разъемов USB установите форм-фактор материнской платы (при наличии разъемов USB - форм-фактор ATX, при их отсутствии -AT).

- 4. Установите местоположение и снимите характеристики следующих разъемов:
- питания системного блока;
- питания монитора;
- сигнального кабеля монитора;
- клавиши;
- последовательных портов (два разъема);
- параллельного порта;
- других разъемов.

5. Убедитесь в том, что все разъемы, выведенные на заднюю стенку системного блока, не взаимозаменяемы, то есть каждое базовое устройство подключается одним единственным способом.

6. Изучите способ подключения мыши.

Мышь может подключаться к разъему последовательного порта или к специальному порту PS/2, имеющему разъем круглой формы. Последний способ является более современным и удобным. В этом случае мышь имеет собственный выделенный порт, что исключает возможность ее конфликта с другими устройствами, подключаемыми к последовательным портам. Последние модели могут подключаться к клавиатуре через разъем интерфейса USB.

7. Заполните таблицу:

![](_page_5_Picture_225.jpeg)

8. Определить наличие основных устройств персонального компьютера.

9. Установите местоположение блока питания, выясните мощность блока питания (указана на ярлыке).

10. Установите местоположение материнской платы.

11. Установите характер подключения материнской платы к блоку питания.

Для материнских плат в форм-факторе AT подключение питания выполняется двумя разъемами. Обратите внимание на расположение проводников черного цвета - оно важно для правильной стыковки разъемов.

12. Установите местоположение жесткого диска.

13. Установите местоположение его разъема питания. Проследите направление шлейфа проводников, связывающего жесткий диск с материнской платой. Обратите внимание на местоположение проводника, окрашенного в красный цвет (на жестком диске он должен быть расположен рядом с разъемом питания).

14. Установите местоположения дисководов гибких дисков и дисковода CD-ROM.

Проследите направление их шлейфов проводников и обратите внимание на положение проводника, окрашенного в красный цвет, относительно разъема питания.

15. Установите местоположение платы видеоадаптера. Определите тип интерфейса платы видеоадаптера.

16. При наличии прочих дополнительных устройств выявите их назначение, опишите характерные особенности данных устройств (типы разъемов, тип интерфейса и др.).

### 17. Заполните таблицу:

![](_page_6_Picture_251.jpeg)

Контрольные вопросы:

- 1. Архитектура вычислительных систем.
- 2. Состав системного блока.

3. Назначение, основные характеристики, интерфейс устройств персонального компьютера (по каждому устройству), входящих в состав системного блока.

- 4. Устройство жесткого диска
- 1. Базовая аппаратная конфигурация;
- 2. Основные характеристики монитора;

3. Характеристики (mun разъема, количество контактов, скорость передачи данных) разъемов: видеоадаптера, последовательных nopmoв, параллельного nopma; шины USB; сетевой карты; питания системного блока; питания монитора.

- 4. Типы периферийных устройств. Отчет о работе должен содержать.
- 1. Тему работы
- 2. Цель
- 3. Оснащение
- 4. Результаты практической части работы.
- 5. Ответы на контрольные вопросы

### **Практическая работа. Устройства ввода и вывода информации**

Цель: Ознакомиться с основными устройствами ввода-вывода. Ознакомиться с классификацией и конструкцией сканеров и модемов.

Оборудование: системный блок, монитор, мышь, принтер, сканер, модем.

Программное обеспечение: ОС Windows, драйверы.

Теоретические сведения.

Устройство ввода-вывода – компонент типовой архитектуры ЭВМ, предоставляющее компьютеру возможность взаимодействия с внешним миром и, в частности, с пользователями и другими компьютерами.

Устройства ввода/вывода

- 1. Перфоратор
- 2. Магнитный барабан
- 3. Стример
- 4. Дисковод

5. Жёсткий диск 6. Различные порты 7. Различные сетевые интерфейсы.

Устройства ввода — приборы для занесения (ввода) данных в компьютер во время его работы. Устройства ввода графической информации ввода звука

- 1. Сканер
- 2. Видео- и Веб-камера

Устройства

- 1. Микрофон
- 2. Цифровой диктофон
- 3. Модем

Устройства ввода текстовой информации

1. Клавиатура

Указательные (координатные)

устройства

С относительным указанием позиции (перемещения)

- 3. Цифровой фотоаппарат
- 4. Плата видеозахвата
- 1. Мышь
- 2. Трекбол
- 3. Трекпоинт

С возможностью указания абсолютной позиции

- 1. Графический планшет
- 2. Световое пepo
- 3. Аналоговый джойстик Игровые

### устройства ввода

- 1. Джойстик<br>2. Педаль
- 2. Педаль<br>3. Геймпа
- 3. Геймпад<br>4. Тачпал
- Тачпад
- 5. Джойстик
- 6. Видеокамера
- 4. Руль
- 5. Рычаг для симуляторов полёта

Устройства вывода – средства вывода информации из компьютера. Устройства для вывода визуальной информации

- 1. Монитор (дисплей)
- 2. Проектор
- Устройства для вывода звуковой

информации

- 1. Встроенный динамит
- 2. Колонки
- 3. Наушники
- 3. Принтер
- 4. Графопостроитель

Задание. Откройте файл электронной таблицы Excel, в ней предлагается заготовка таблицы и список слов для вставки, расположенных по алфавиту. Необходимо, правильно расположить слова в таблице, а затем, пользуясь Интернет-ресурсами к каждому устройству подобрать рисунок. (На первом листе расположено задание, на втором листе - примерный ответ) Отчет должен содержать

- 1. Название работы
- 2. Цель работы
- 3. Классификацию устройств ввода-вывода
- 4. Назначение устройств ввода-вывода
- 5. Анализ и выводы по работе.

Контрольные вопросы

- 1. Классификация устройств ввода-вывода
- 2. Назначение устройств ввода-вывода<br>3. Особенности некоторых устройств
- 3. Особенности некоторых устройств
- <span id="page-8-0"></span>4. Типы устройств

### **Практическая работа. Устройства хранения информации**

Цель: Научиться определять ёмкость различных устройств хранения данных. Оборудование: системный блок, монитор, мышь, принтер, сканер, модем. Программное обеспечение: ОС Windows, драйверы.

Задание.

- 1. Определить объем установленного в ПК ОЗУ (в МБ).
- 2. Определить размер установленного в ПК жесткого диска (в ГБ).
- 3. Определить используемое и доступное пространство на жестком диске (в ГБ).
- 4. Проверить другие типы устройств хранения (дискеты, компакт-диски. DVD-диски).

Теоретические сведения

Минимальной единицей измерения данных является бит. но основная единица измерения емкости цифрового устройства хранения данных - это байт. Байт состоит из 8 бит и является минимальной единицей измерения (UOM) емкости устройства хранения данных.

Объем устройства хранения выражается в байтах (Б), килобайтах (КБ), мегабайтах (МБ), гигабайтах (ГБ) и терабайтах (ТБ).

В одном килобайте чуть больше тысячи байт, а именно 1 024. В одном мегабайте более миллиона байт. 1 048 576. В одном гигабайте 1 073 741 824 байт и т. д. Точное значение можно получить, взяв 2 в степени п. Пример: КБ = 2<sup>A</sup>10: МБ = 2<sup>A</sup>20: ГБ = 2 30.

В целом, при переводе данных в цифровую форму, чем она подробнее, тем больше будет задействовано бит. Фотография с низким разрешением, сделанная цифровым фотоаппаратом, займет 360 КБ. фотография с высоким разрешением - 2 МБ и более.

Обычно в килобайтах, мегабайтах, гигабайтах и терабайтах выражается емкость устройства хранения данных. Например, в байтах выражается емкость следующих компонентов и устройств: оперативного запоминающего устройства (ОЗУ), жесткого диска, компакт-дисков. DVD-дисков и МРЗ- плееров.

Порядок работы:

1. Идентификация ОЗУ компьютера.

1. В ОС Windows XP существуют два способа просмотра панели управления: классический вид и вид по категориям. Эти возможности доступны в зависимости от того, какой из двух видов используется. Если слева видна опция «Переключение к виду по категориям», то в настоящее время используется классический вид. Если отображается опция «Переключение к классическому виду», то в настоящее время используется вид по категориям. На этом шаге необходимо переключиться к классическому виду.

2. В меню «Пуск» выберите пункт «Панель управления». В окне «Панель управления»

выберите значок «Система», чтобы открыть диалоговое окно «Свойства системы». Другой способ: эту информацию можно получить, нажав кнопку «Пуск» и правой кнопкой щелкнув значок «Мой компьютер». Затем в раскрывающемся меню выберите пункт «Свойства».

3. Информация об операционной системе и пакете обновлений компьютера указана в верхней части данного диалогового окна. Тип процессора, тактовая частота и объем памяти компьютера указаны в нижней части.

4. В данном примере процессор компьютера – Pentium 4 с тактовой частотой 3,2 гигагерц (ГГц). Тактовая частота соответствует числу циклов в секунду, которые может выполнить процессор. Число циклов влияет на количество инструкций в секунду, которые может обработать ЦП. Более высокая тактовая частота обычно означает, что процессор способен выполнять больше инструкций в секунду. На данном компьютере для ЦП доступно 448 МБ O3Y.

5. Проверьте свой компьютер и определите объем O3Y, доступного ЦП. Укажите объем ОЗУ вашего компьютера.

2. Определение объема жесткого диска.

1. Дважды щелкните значок «Мой компьютер» на рабочем столе компьютера. Если значка «Мой компьютер» нет, нажмите кнопку «Пуск» и выберите пункт «Мой компьютер».

2. Правой кнопкой мыши щелкните значок локального жесткого диска в разделе «Жесткие диски» (обычно это диск С) и выберите пункт «Свойства». В результате откроется диалоговое окно

«Свойства: Локальный диск (С:)». Общая емкость жесткого диска отображается над значком «Диск С».

3. Определите объем жесткого диска своего компьютера. Укажите общий объем жесткого диска в

4. Оставьте диалоговое окно «Свойства: Локальный диск (С:)» для выполнения следующего шага.

3. Определение свободного и используемого пространства на жестком диске

1. В диалоговом окне «Свойства: Локальный диск (С:)» используемое и свободное

пространство указывается в байтах и ГБ над разделом «Емкость».

2. Какой объем жесткого диска в ГБ используется?

3. Какой объем свободного пространства на жестком диске в ГБ?

4. Проверка других устройств хранения.

1. Правой кнопкой мыши щелкните кнопку «Пуск» и выберите пункт «Проводник». В левой панели выберите ветку «Мой компьютер».

2. Сколько букв дисков отображается в открывшемся окне?

3. Правой кнопкой мыши щелкните значок другого диска, не С:, и выберите пункт «Свойства». Отроется диалоговое окно «Свойства: Съемный диск».

4. Перейдите на вкладку «Оборудование», на которой представлена информация о каждом устройстве и его состоянии работоспособности.

Контрольные вопросы:

1. Почему важно знать объем O3Y компьютера?

2. Какая основная единица измерения емкости цифрового устройства хранения данных?

3. В чем выражается емкость следующих компонентов и устройств: оперативного запоминающего устройства (O3Y), жесткого диска, компакт-дисков. DVD-дисков и МРЗплееров?

4. Перечислите, в чем выражается емкость устройства хранения данных.

## **Практическая работа. Мультимедийное оборудование**

<span id="page-10-0"></span>Цель:

1. Изучить разъемы для подключения электропитания и внешних устройств

2. Научиться подключать и настраивать принтер, сканер

Оборудование: системный блок, монитор, мышь, принтер, сканер, мультимедиа проектор,

Программное обеспечение. ОС Windows, драйверы.

План:

1. Изучение теоретического материала

2. Выполнение заданий для практической работы

3. Подготовка отчета о лабораторной работе (домашнее задание)

Теоретическая часть

1. Изучение возможностей подключения устройств к системному блоку, организации электропитания устройств.

2. Изучение технологии установки оборудования

3. Изучение технологии настройки оборудования

Практическая часть

1. Изучение разъемов для подключения электропитания и внешних устройств

2. Подключение и настройка принтера.

3. Подключение и настройка сканера.

Контрольные вопросы.

1. Расскажите, как осуществляется питание различных устройств ПK.

2. Посчитайте количество необходимых розеток электропитания, если в состав ПK входят сканер и принтер.

- 3. В чем состоит особенность электропитания мониторов?
- 4. Какие устройства используются в ПK для стабилизации напряжения в сети?

5. Какое устройство в составе ПK позволяет стандартно завершить работу аппаратуры при внезапном отключении электропитания?

6. Как осуществляется подключение электропитания и внешних устройств в компьютере?

- 7. Опишите возможности настройки принтера.
- 8. Опишите возможности настройки сканера.
- 9. Опишите возможности настройки мультимедиа проектора.

Отчет о работе должен содержать:

- 1. Тему работы
- 2. Цель
- 3. Оснащение
- 5. Результаты практической части работы.

6. Ответы на контрольные вопросы

### <span id="page-10-1"></span>**Практическая работа. Сетевое оборудование**

Цель: Ознакомиться с основным сетевым оборудованием для локальной сети.

Оборудование: системный блок, монитор, мышь, модем, ОС Windows.

Теоретические сведения.

Сетевая карта – плата, устройство, устанавливается в материнскую плату. Другое название сетевой карты – сетевой адаптер. Сетевая карта служит для соединения компьютера с другими компьютерами по локальной сети или для подключения к сети Интернет. Современные материнские платы имеют встроенную сетевую карту.

Выбор производителя сетевой карты важен по следующим параметрам:

- надежность работы
- поддержка драйверами

#### • скорость

Когда речь идет о построении надежной и быстрой сети с богатыми возможностями мониторинга и управления, лидерами являются компании Intel и 3Com. Параметры сетевых карт определяются используемыми в них чипами. В современных картах обычно есть один большой чип, выполняющий функции контроллера шины и собственно сети. Среди других микросхем карты - приемопередатчик, энергонезависимая память, возможно N3V для удаленной загрузки. Производителей чипов сетевых контроллеров гораздо меньше, чем производителей сетевых карт. При этом одни практически монополизируют выпуск карт на своих чипах (3Com, Intel), а другие (Realtek, Via) занимаются исключительно выпуском микросхем и их продажей.

Практическая часть

Задание. Изучение сетевой карты, вынутой из ПК.

1. Осмотрите сетевую карту, вынутую из ПК. Определите тип шины (интерфейс), к которой она подключается. Для этого посмотрите на ту часть сетевой карты, которая имеет контакты. Если длина этой стороны менее 10 см, то карта подключается к шине PCI. Кроме типа интерфейса у сетевых карт есть несколько других, менее важных параметров:

• поддержка Boot ROM (загрузка ПK без жесткого диска по сети)

• поддержка Wake Up LAN (включение ПК по сети)

• поддержка режима Full Duplex (одновременные прием и передача информации, требуют поддержки этого режима от всего остального оборудования сегмента сети)

• количество индикаторов на задней панели

2. Определите тип физической среды (кабеля), с которой работает сетевая карта. Посмотрите на металлическую пластину, к которой крепится карта. Круглый коннектор свидетельствует о том, что эта карта для коаксиального кабеля; разъем RS-45 для работы с витой парой. Найдите в Интернет ответ на вопрос о коннекторе для оптического кабеля самостоятельно.

3. В Windows XP выполните команду Пуск → Панель управления → Система → Оборудование → Диспетчер устройств и раскройте список Сетевые платы. Посмотрите подключение сетевой карты

**Примечание.** Если у вас на сетевой плате нет желтых восклицательных знаков и красных крестиков, то ее драйвер установлен и работает корректно. Если напротив сетевого адаптера отображен восклицательный знак на фоне желтого круга, то драйвер конфликтует с другим устройством. Если напротив сетевой карты появился красный крестик, то драйвера вообще нет и его следует искать и устанавливать.

4. Определите физический (МАС) адрес адаптера. Для этого в Windows XP выполните команду Пуск- Все программы—+ Стандартные—+ Командная строка и введите команду ipconfig/all.

Контрольные вопросы

- 1. Порядок установки и настройки сетевой карты.
- 2. Что такое:
- 3. ВNС-коннектор, UTP, RG-58, RJ-15, 10Base-T
- 4. Локальная сеть. Признаки классификации сетей.
- 5. Топология сетей. Физические среды передачи данных.

6. Какому уровню модели OSI соответствует: установка сетевой карты и подключение к

ЛВС, драйвер сетевой карты.

Отчет о работе должен содержать:

- 1. Тему работы
- 2. Цель
- 3. Оснащение
- 4. Результаты практической части работы.
- 5. Ответы на контрольные вопросы

## **РАЗДЕЛ 2. ВЫПОЛНЕНИЕ ВВОДА И ОБРАБОТКИ ЦИФРОВОЙ ИНФОРМАЦИИ**

### **Практическая работа. Сканирование и системы распознавания документов.**

<span id="page-12-0"></span>Цель: изучение технологии ввода информации с помощью сканера Оборудование: персональный ПK, мышь, клавиатура, сканер Программное обеспечение: ОС Windows, Fine Reader

Задание:

- 1. сканировать и распознать текст, таблицу
- 2. сканировать и распознать сложный текст
- 3. сканировать и распознать фото

Порядок работы:

- 1. настроить сканер на работу с текстом
- 2. отсканировать текст
- 3. распознать текст с помощью Fine Reader
- 4. результат сохранить в формате Word, с учетом правил форматирования
- 5. отсканировать таблицу
- 6. распознать таблицу с помощью Fine Reader
- 7. результат сохранить в формате Word, с учетом правил форматирования
- 8. отсканировать сложный текст
- 9. распознать сложный текст с помощью Fine Reader
- 10. результат сохранить в формате Word, с учетом правил форматирования
- 11. настроить сканер на работу с графической информацией
- 12. отсканировать фото
- 13. сохранить результат

Форма контроля: проверка файлов с результатами сканирования.

## **Практическая работа. Технология обработки текстовой информации**

<span id="page-12-1"></span>Цель: изучение технологии обработки текстовой информации с помощью программы MS Word.

Оборудование: персональный ПK, мышь, клавиатура, принтер

Программное обеспечение: ОС Windows, текстовый процессор MS Word

Задание: используя практикум по теме: «Технология обработки текстовой информации» изучить технологию обработки текстовой информации выполнив задания по темам:

- Назначение и возможности текстовых редакторов,
- Форматирование документа,
- Таблицы в текстовых редакторах
- Графические объекты в текстовых редакторах.
- **Ошибка! Закладка не** определена.Создание многостраничных документов в режиме структуры

<span id="page-12-2"></span>Форма контроля: проверка электронных файлов.

## **Практическая работа. Технология обработки числовой информации**

Цель: изучение технологии обработки числовой информации с помощью программы MS Excel.

Оборудование: персональный ПK, мышь, клавиатура, принтер

Программное обеспечение: ОС Windows, электронная таблица MS Excel.

Задание: используя методические рекомендации по выполнению практических работ по теме электронные таблицы MS Excel изучить технологию обработки числовых данных, выполнив задания по темам:

- Назначение и возможности электронных таблиц,
- Форматы данных. Способы ввода и оформления данных,
- Организация расчетов в электронных таблицах
- Графические объекты в электронных таблицах.
- **Ошибка! Закладка не** определена. Обработка таблиц как баз данных.

Форма контроля: проверка электронных файлов.

### **Практическая работа. Технологии хранения, поиска и сортировки информации**

<span id="page-13-0"></span>Цель: изучение технологии хранения и обработки информации Оборудование: персональный ПK, мышь, клавиатура, принтер Программное обеспечение: ОС Windows, база данных Ms Access.

Задание: используя методические рекомендации по выполнению практических работ по теме работа с базой данных в СУБД Access создать базу данных.

<span id="page-13-1"></span>Форма контроля: защита базы данных на последнем занятии по теме.

### **Практическая работа. Технологии создания мультимедийных презентаций**

Цель: изучение технологии создания и обработки мультимедийных презентаций с помощью программы Ms Power Point

Оборудование: персональный ПK, мышь, клавиатура, принтер

Программное обеспечение: ОС Windows, презентация Power Point.

**Задание:** используя методические рекомендации по выполнению практических работ по теме «Технологии создания мультимедийных презентации» изучить технологию создания и обработки мультимедийных презентаций.

<span id="page-13-2"></span>Форма контроля: проверка электронных файлов.

### **Практическая работа. Технология обработки графической информации. Создание и обработка растровых изображений**

<span id="page-13-3"></span>Цель: изучение технологии создания и обработки растровых изображений Оборудование: персональный ПK, мышь, клавиатура, сканер, принтер Программное обеспечение: ОС Windows, графический редактор Photoshop.

Задание: используя методические рекомендации по выполнению практических работ по теме «Работа в Photo Shop» изучить технологию обработки растровых изображений, выполнив задания по темам:

• Назначение и функциональные возможности программ обработки растровых изображений

• Технология работы в программе обработки растровых графических изображений.

<span id="page-13-4"></span>Форма контроля: проверка электронных файлов.

### **Практическая работа. Технология обработки графической информации. Создание и обработка векторных изображений**

<span id="page-13-5"></span>Цель: изучение технологии создания и обработки векторных изображений Задание: используя методические рекомендации по выполнению лабораторно-практических работ по теме «Работа в Corel Draw» изучить технологию обработки векторных изображений, выполнив задания по темам:

• Назначение и функциональные возможности программ обработки векторных графических изображений

• Технология работы в программе обработки векторных графических

изображений.

Форма контроля: проверка электронных файлов.

### **Практическая работа. Технологии обработки** аудио **информации**

<span id="page-14-0"></span>Цель: сформировать практические умения и навыки по созданию звуковых файлов, познакомиться с технологией записи и монтана аудиоинформации, обработки звуковой информации в программе Audacity.

Оборудование: персональный компьютер, наушники, микрофон, звуковые колонки, Программное обеспечение: Операционная система Windows, программы Audacity. Задания:

1. Создать и обработать аудиодорожку.

2. Проводить запись и монтаж аудиоинформации;

3. Открыть и обработать звуковой файл. Сохранить результаты редактирования. Определить объем файла.

Порядок работы.

1. Познакомьтесь с описанием программы Audacity. Познакомиться с интерфейсом программы. Рассмотреть кнопки и пиктограммы.

2. Приступить к работе с программой. Выполнить следующие упражнения:

а) записать фразу, делая небольшие паузы после каждого слова, для этого:

• щёлкните по кнопке Записать

6) прочитайте в микрофон следующий текст: **«Один, два, три, четыре, пять шесть, семь, восемь…** для прекращения записи щелкните по кнопке «Остановить»

в) прослушайте полученный звуковой файл, используя кнопку «Воспроизвести»

г) вырежьте фрагмент «шесть, семь, восемь» (клавиши: CTRL + Х или кнопки на панели);

д) вставьте фрагмент «шесть, семь, восемь» после слова «пять» (клавиши: CTRL + V)

3. Проверьте: получилась фраза «один, два, три, четыре, пять, шесть, семь, восемь»

• из полученной фразы вырезать слова «один, два» и «семь, восемь»

4. Сохраните полученный звуковой файл, в созданной папке Звукозапись для этого выполните команды:

• Файл —› Сохранить проект как... —› Имя файла — Счёт, расширение .aиp будет присвоено автоматически

• сохраните этот же звуковой файл в папке Звукозапись в формате.wav, для этого выполните следующие команды: Файл —› Экспортировать—› - Имя файла Счёт2, расширение .wav будет присвоено автоматически.

5. Проверьте: в папке Звукозапись должны быть сохранены файлы Счёт.аир , Cчëт2.wav

6. Примените к звуковому файлу Счёт.аир эффект ‹Главное затухание», для этого:

• выделите на графике последнюю часть звуковой волны (около 2 секунд)

• выполните команду Эффекты Плавное затухание

• прослушайте полученные изменения

• сохраните полученный файл в папке Звукозапись под именем СчётЗ.aup

7. Запишите фразу: «Количество информации, передаваемое за единицу времени, называется скоростью передачи, или скоростью информационного потока»

• скопируйте слово «информации» (клавиши: CTRL + С) и вставьте его после слова «передачи» (клавиши: CTRL + V)

Проверьте: получена фраза «Количество информации, передаваемое за единицу времени, называется скоростью передачи информации, или скоростью информационного потока»

• сохраните полученную фразу в папке Звукозапись, имя файла Информация. wav

8. Запишите фразу: «Программное обеспечение компьютера можно разделить на три части: системное, прикладное и системы программирования или среда программирования»

• скопируйте слово «программное обеспечение» и вставьте его после слов «системное»

«прикладное»

вырежьте слова в системы программирования плв  $(CTRL + X)$ 

Проверьте: получена фраза «Программное обеспечение компьютера можно разделить на три части: системное программное обеспечение, прикладное программное обеспечение и среда программирования»)

• сохраните полученную фразу в папке Звукозапись, имя файла: ПО.wav

9. Используя музыкальный файл Детские песни «Облака», сохраните его в папке Звукозапись под именем Облака. mp3

• оставьте только припев песни (остальное вырезать):

Облака – белогривые лошадки!

Облака – что вы мчитесь без оглядки! Не смотрите вы, пожалуйста, свысока, А по небу прокатите нас, облака!

• примените эффект Эквалайзер для второй и третьей части четверостишья (параметры подберите самостоятельно)

• сохраните в папке Звукозапись, имя файла Облака2.wav

• удалите файл Облака. mp3

В результате работы в папке Звукозапись будет 2 проекта и 4 звуковые файла.

10. Разбейте файл с записью музыкального произведения на несколько файлов, в каждом из которых будет содержаться по одному куплету.

11. Подготовьте краткий аудиорассказ собственной биографии в формате mp3.

12. Запишите свой голос с микрофона и сделайте так, чтобы он звучал как голос ребенка (повышение частоты).

13. Подготовьте аудиозапись с помощью программы audacity и вставьте ее в презентацию. Форма контроля: проверка электронных файлов.

и

### **Практическая работа. Технологии обработка видео и мультимедиа контента**

<span id="page-16-0"></span>Цель: сформировать практические умения и навыки по созданию видеофильма из отдельных файлов в программе Movie Maker.

Оборудование: персональный компьютер, наушники, микрофон, звуковые колонки, Программное обеспечение: Операционная система Windows, программа Movie Maker. Задание:

1. Монтировать видеофильмы из отдельных файлов, разного типа: графических, звуковых, текстовых

2. Присваивать различные эффекты;

- 3. Сохранять проекты в формате видеофильмов, для дальнейшего воспроизведения;
- 4. Редактировать готовый видеофильм.

Порядок работы.

1. Запустите Windows Movie Maker. Пуск – Программы – Windows Movie Maker

2. Займемся монтажом видеофильма. На панели задач выберите пункт Импорт изображений. Выберите папку Мои документы – Мои рисунки. И из любой тематической папки выберите 3 – 5 графических файлов, удерживая кнопку CTRL, и щелкните кнопку Импорт.

3. В центральной части окна на панели Сборник вы видите ваши выбранные графические файлы. Перенесите их последовательно один за другим в нижнюю часть экрана в окна раскадровки.

4. Добавим эффекты рисунка. Для этого: Сервис видеоэффекты. Просмотрите видеоэффекты и выберите любой понравившейся. Перенесите его на 1 кадр. В правой части окна располагается плеер, нажмите кнопку —› (Воспроизведение). Просмотрите эффект в плеере. Аналогично примените эффекты следующим кадрам видеофильма.

5. Между кадрами можно установить эффекты переходов. Для этого: Сервис – Видеопреход. В центральной части окна рассмотрите примеры видеопереходов. Выберите любой понравившейся, перенесите в нижнюю часть экрана на раскадровку и установите между двумя соседними кадрами. Аналогично установите видеопереходы для оставшихся кадров фильма.

6. Просмотрите результат монтана в плеере. Есть возможность предварительного просмотра фильма во весь экран. Для этого: Вид – Во весь экран.

7. Добавим титульный кадр и финальный кадр фильма. Для этого: На панели задач выбираем пункт Создание названий и титров. Выбираем пункт Добавить название в начале фильма. Вводим название фильма. Измените анимацию текста, его шрифт и цвет. Поэкспериментируйте, просматривая предварительный результат в окне плеера. Примените выбранные свойства, щелкнув по кнопке Готово, добавить название в фильм.

8. Создайте титры в конце фильма. Выполняйте операции самостоятельно, аналогично п. 9.

9. Добавим звуковое сопровождение к фильму. На панели задач выбираем пункт Импорт звуки и музыки. Выбираем местонахождения звуковой информации. В нашем случае воспользуемся готовыми мелодиями, расположенными на сервере. Мое сетевое окружение – Соседние компьютеры – Great – Music и выбираем понравившуюся композицию. Перенесите звуковой файл на раскадровку. Звуковой файл оказался длиннее фильма, необходимо отрезать лишнее, для этого: подведите указатель мыши к крайнему правому положению звуковой ленты и удерживая переместите до нужного места (указатель принимает вид двойной красной стрелки).

10. Сохраним созданный проект в виде фильма под своей фамилией. Для этого: Файл – Сохранить файл фильма – Мой компьютер – Далее – Введите имя файла, например, Попков 9a – выберите папку своей группы (класса), используя кнопку Обзор – Далее – Установите флажок в пункте – Воспроизвести фильм после нажатия кнопки готово. Нажмите кнопку Готово. Подождите немного, фильм сохраняется в видеоформате.

11. Создать фото-фильм «ЛЕТНИЙ ОТДЫХ» с использованием видеоэффектов, видеопереходов, звука или музыки.

12. Создать видео-фильм «МОИ УВЛЕЧЕНИЯ» с использованием видеоэффектов,

видеопереходов, звука или музыки.

13. Создание видеоролика из двух-трех видеофрагментов со вставками отдельных изображений, озвучка, титры.

Форма контроля: проверка электронных файлов.

### **Практическая работа. Конвертировать файлы**

<span id="page-18-0"></span>Цель: научиться работать с конверторами. Познакомится со способами, принципами и особенностями преобразования файлов из одного формата в другой.

Оборудование: персональный компьютер, наушники, звуковые колонки

Программное обеспечение: Операционная система Windows, конвектор - редактор Avidemux Video Editor

Задание. Скопировать из сетевой папки заготовки к практической работе. С помощью Avidemux переконвертировать из формата mpg в формат avi и склеить два ролика video1 и video2, предварительно их подготовив.

Порядок работы.

1. Создаем на Рабочем столе папку Работа с видео. В Сетевой папке, находим папку Работа с видео.

Запуск программы: Приложения – Аудио и видео – Avidemux

2. Выбираем Открыть и в открывшемся окне выбираем Рабочий стол – Работа с видео – video1.mpg – Открыть

3. В следующем окне «Выглядит как mpeg. Хотите индексировать?» нажимаем Да. Если откроется окно с предложением объединить файлы mpeg — ответьте отказом.

4. В разделе Видео в левой колонке (там написано Копировать) выбираем MPEG-4 AVC (x264), затем нажимаем кнопку Фильтры (для Видео)

5. Для уменьшения размера кадра видеофайла применим заготовленный фильтр. В открытом окне Видеофильтры выбираем Открыть и в папке Работа с видео выбираем файл Фильтр затем кнопку Открыть внизу окна. Закрываем окно Видеофильтры.

6. В разделе Звук в левой колонке вместо Копировать выбираем MP3 (LAME)

7. В окне программы Avidemux нажимаем кнопку Сохранить, даем название файла Ролик l и нажимаем Сохранить. При этом новое видео будет создано в папке Работа с видео.

8. Закрываем первый ролик командой Файл — Закрыть.

9. Выполняем описанные действия для файла video2.mpg и сохраняем результат с названием Ролик 2

10. Также закрываем и второй ролик Файл — Закрыть.

11. Теперь склеиваем два видеоролика в один: нажимаем Открыть, выбираем файл Ролик l и открываем. В окне H.264 detected нажимаем Use safe mode

12. Для вставки второго ролика выполняем Файл — Присоединить и выбираем Ролик2. В окне H.264 detected нажимаем Use safe mode

13. Теперь у нас есть заготовка, которую нужно сохранить. Нажимаем кнопку Сохранить, даем название фамилия номер компьютера (например kolesnikщc3) и нажимаем Сохранить. Если за одним компьютером работу выполняют несколько человек, то каждый учащийся сохраняет файл только с одной фамилией в названии.

14. Папку Работа с видео вместе с файлами переносим в личную папку в сети, затем (удостоверившись в удачном копировании) удаляем с рабочего стола.

Форма контроля: проверка электронных файлов.

#### **ЗАКЛЮЧЕНИЕ**

#### <span id="page-19-1"></span><span id="page-19-0"></span>**Контрольные вопросы**

1. Необходимо приобрести видеокамеру для съемки рекламных роликов. Обоснуйте параметры выбора устройства по прайс-листу компьютерного магазина (классификация устройств, устройство, принцип действия и характеристики камеры, интерфейс подключения камеры к ПK, правила эксплуатации камеры).

2. Вам необходимо приобрести сканер для копирования документов. Обоснуйте параметры выбора устройства (классификация устройств, устройство, принцип действия и характеристики сканера, интерфейс подключения сканера к ПK, правила эксплуатации сканера).

3. Вам необходимо приобрести фотокамеру для художественной съемки. Обоснуйте параметры выбора устройства

4. Вам необходимо приобрести монитор, который Вы будете использовать при создании фильмов. Обоснуйте параметры выбора устройства.

5. Вам необходимо приобрести принтер для распечатки рекламной продукции. Обоснуйте параметры выбора устройства.

6. Вам необходимо приобрести веб-камеру для проведения телеконференции. Обоснуйте параметры выбора устройства.

7. Вам необходимо приобрести модем. Обоснуйте параметры выбора устройства.

8. При включении компьютера Вы видите надпись Non system disk. Каковы Ваши действия? Объясните возможные причины данной ошибки, каким образом ее ликвидировать?

9 При включении компьютера Вы видите надпись Keyboard error. Каковы Ваши действия? Объясните возможные причины данной ошибки, каким образом ее ликвидировать?

10.Вам необходимо распечатать документ. Принтер выдает сообщение об ошибке. Укажите возможные ошибки. Объясните возможные причины, каким образом их ликвидировать?

11.При включении компьютера системный блок загружается, а на мониторе нет никаких реакций. Объясните возможные причины, каким образом исправить ситуацию?

12.Вам необходимо установить программу Adobe Photo Shop. Программа не устанавливается — компьютер выдает сообщение об ошибке в аппаратной части. Объясните возможные причины?

13.В процессе работы компьютера перестала реагировать на нажатие клавиш клавиатура. Объясните Ваши действия по восстановлению работоспособности ПK.

14.При просмотре видеофильма колонки компьютера не выдают звук. Объясните возможные причины? Каковы Ваши действия?

15.В процессе работы компьютера перестала реагировать на движение мышь. Объясните Ваши действия по восстановлению работоспособности ПK.

16.Вам необходимо установить программу Pinnacle Studio. Программа не устанавливается компьютер выдает сообщение об ошибке в аппаратной части. Объясните возможные причины? Каковы Ваши дальнейшие действия?

## **СПИСОК ЛИТЕРАТУРЫ И ИСТОЧНИКОВ**

### **Основные источники:**

1. В.Т. Тозик Компьютерная графика и дизайн, М.:Академия,20l2

2. А.В. Рудаков Технология разработки программных продуктов, Учебник Практикум, М: Академия, 2011

3. Технические средства информатизации: Учебник / Н.В. Максимов, Т.Л. Партыка, И.И. Попов. – 4-е изд., перераб. и доп. – М.: Форум: НИЦ ИНФРА-М, 2013

4. Информационные технологии в профессиональной деятельности: Учебное пособие / Е.Л. Федотова. - М.: ИД ФОРУМ: НИЦ ИНФРА-М, 2015.

5. Информатика, автоматизированные информационные технологии и системы: Учебник / В.А. Гвоздева. - М.: ИД ФОРУМ: НИЦ ИНФРА-М, 2015

6. Периферийные устройства вычислительной техники: Учебное пособие / Т.Л. Партыка, И.И. Попов. - 3-e изд., испр. и доп. - М.: Форум: НИЦ ИНФРА-М, 2014

7. Базовая комп. подг. Операц. сист., офисные прил., Интернет: Практ. по информатике: Уч. пос. / Т.И. Немцова, С.Ю. Голова, Т.В. Казанкова - М.: ИД ФОРУМ: ИНФРА-М, 2013

### **Дополнительные источники:**

1. Могилев А.В., Листрова Л.В., Технология обработки текстовой информации. Технологии обработки графической и мультимедийной информации, СПБ, «БХВ-Петербург», 2012

2. Свиридова М.Ю. Информационные технологии в офисе. Практические упражнения: учебное пособие для нач. проф. образования. - М.: Академия, 2010.

3. Свиридова М.Ю. Текстовый редактор Word. Учебное пособие. - М.: Академия, 2010.

4. Свиридова М.Ю. Электронные таблицы Excel. Учебное пособие. - М.: Академия, 2010.

5. Макарова Н.В. Информатика и ИКТ, учебник 11(базовый уровень). - CП6: ПИТЕР, 2012.

6. Угринович Н.Д. Информатика и информационные технологии. 10-11. 2-е изд. — М: БИНОМ, 2011.

7. Михеева Е.В. Практикум по информационным технологиям в профессиональной деятельности: учеб. пособие для студ. сред. проф. образования. 5-е изд. — М.: Академия, 2012.

8. Михеева Е.В. Практикум по информационным технологиям в профессиональной деятельности: учеб. пособие для студ. сред. проф. образования. 10-e изд. — М.: Академия, 2011.

Ресурсы сети Internet

- 1. Мультипортал [http://www.km.ru](http://www.km.ru/)
- 2. Интернет-Университет Информационных технологий<http://www.intuit.ru/>
- 3. Образовательный портал<http://c1aw.ru/>
- 4. Свободная энциклопедия [http://ru.wikipedia.org](http://ru.wikipedia.org/)

5. [http://msdn.microsoft.com/ru-ru/gg638594 -](http://msdn.microsoft.com/ru-ru/gg638594) Каталог библиотеки учебных курсов

6. <http://www.dreamspark.ru/-> Бесплатный для студентов, аспирантов, школьников и преподавателей доступ к полным лицензионным версиям инструментов Microsoft для разработки и дизайна